[FunkyHuawei.club](http://FunkyHuawei.club) Instructions Version 2, October 9, 2017

Thank you for using FunkyHuawei. Please follow this step-by-step guide to use our service.

Steps:

- 1. Create an Account
- 2. Log in
- 3. Purchase Credits
- 4. Set DNS Server on your router
- 5. Confirm that DNS settings are working correctly
- 6. Choose a firmware version to install
- 7. Install using eRecovery.

Please see the detailed guide for each step on the next pages.

To our veteran users: As of October 2017, our DNS server IP address has changed! The new setting is as follows:

Primary DNS: 213.202.238.238 (new) Secondary DNS: 1.2.3.4 (same as before)

Please adjust your settings accordingly!

For the latest news, check out our Twitter and Reddit below

<https://twitter.com/funkyhuawei>

<https://reddit.com/r/funkyhuawei>

#### **1. Create an Account**

To create an account on the site, click the Sign Up link from the main page at [https://](https://funkyhuawei.club) [funkyhuawei.club](https://funkyhuawei.club)

Or, you can just go directly to: <https://funkyhuawei.club/register>

Fill in your email address and your password. **Make sure you will not forget your password, because we do not have a password reset mechanism.**

# Very easy sign-up

## **Email address**

myemail@address.com

We'll never share your email with anyone else.

## **Password**

........

It's up to you to choose a secure password.

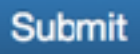

Click the submit button, and if all went well, you will see the following:

# **Registration successful!**

You have registered successfully with the email address myemail@address.com. You may now log in.

#### **2. Log in**

Enter your email address and password in the upper-right corner of the site. Then, click the Sign In button.

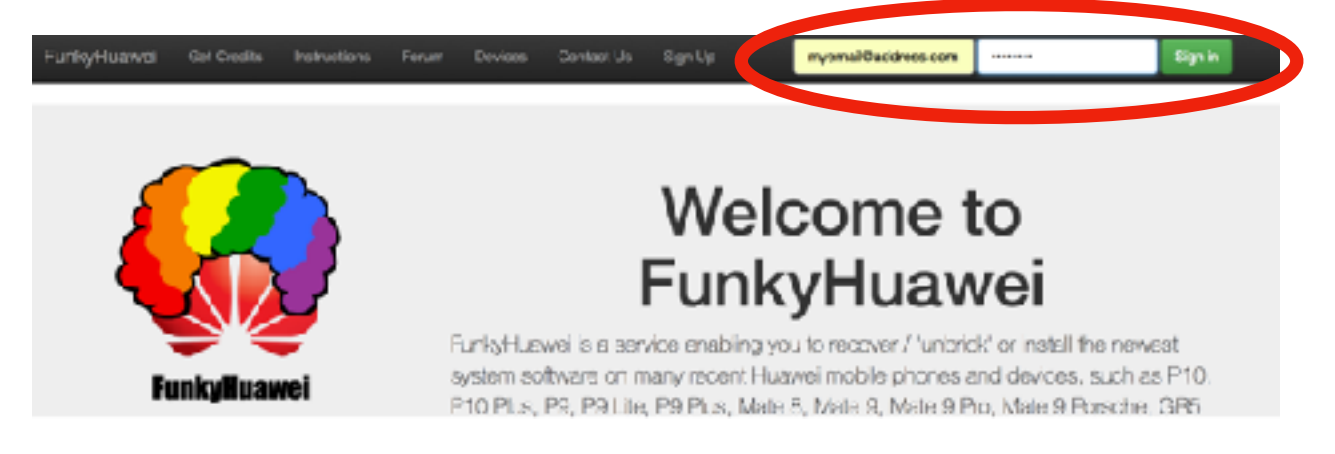

Upon successful sign in, you will see the following page:

FunktyHuawei Get Crafits Instructions Fourn Devices Contact Us Salact Fienware Rebearding Log Out of myemaidladowsa.com

You do not have any credits. Please obtain credits to install firmware.

Have a look at the instructions to see how to proceed.

## Choose your model:

To check your model, go to Settings, About Phone and look at your Build number. Take off the B and the three cigits at the end.

#### **3. Purchase Credits**

Now it's time to purchase credits. Choose 'Get Credits' on the menu bar, or go directly to <https://funkyhuawei.club/plans>

Read the Terms, and upon agreement, choose the Buy Now button next to the amount of credits you want to buy. Buying more credits is a better value. This will take you to the Paypal site to complete your purchase.

**IMPORTANT: Make sure that you do not close the browser window until you are redirected back to FunkyHuawei's site after making your payment, and you receive a message which says your credits were added. If you navigate away your credits might not be added automatically. In this case, contact us at [funkyhuaweihelp@gmail.com](mailto:funkyhuaweihelp@gmail.com) and we can add your credits manually.** 

Once your purchase is complete, you can go back to the FunkyHuawei site's Select Firmware section, or go directly to<https://funkyhuawei.club/membersarea>

You will be able to confirm that you have credits in your account from the red text at the top. This sample account has 979 credits.

FunkyHuawei Get Credits Instructions Forum Devices Contact Us Select Firmware Rebranding Log Out of

Your currently selected firmware is MHA-L29C432B194

You have 979 credits. You may install firmware.

Have a look at the instructions to see how to proceed.

### Choose your model:

To check your model, go to Settings, About Phone and look at your Build number. Take off the B and the

Congratulations. You have added credits to your account successfully! Now, it's time to get going on the installation!

#### **4. Set DNS Server on your router**

This is the section that most of our customers experience difficulty with. You need to set the DNS on your wireless router (not on your PC).

For this example, we are using an ASUS router.

We will go to our router's log-in page (in our case it's<http://192.168.1.1> but yours might be different! Check your router!)

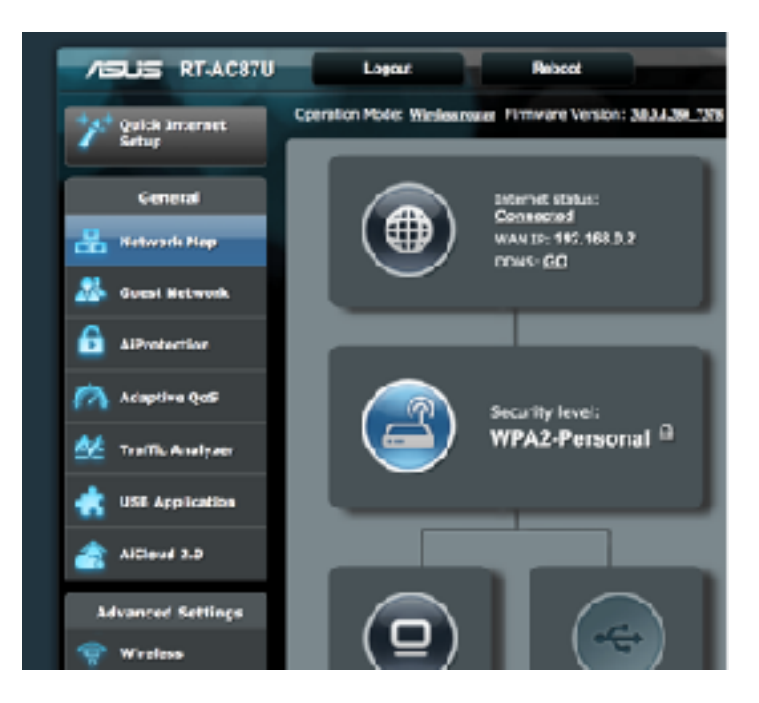

We'll now go to the WAN section, and under WAN DNS Settings, we will choose 'No' for Connect to DNS Server automatically, and we will input the FunkyHuawei DNS settings, which are as follows:

Primary DNS: 213.202.238.238 Secondary DNS: 1.2.3.4

We will then apply these settings.

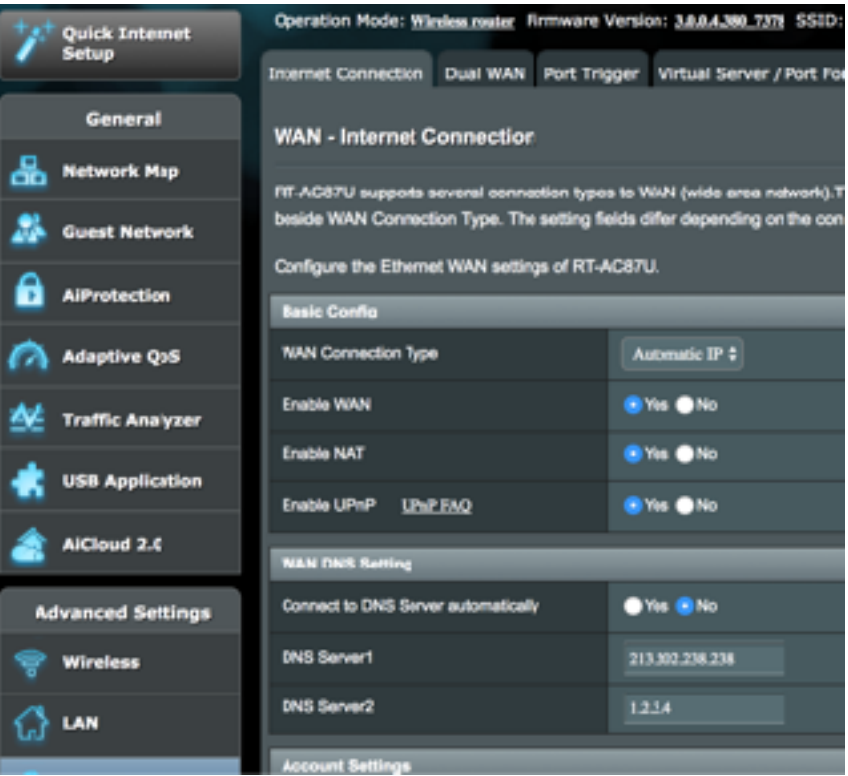

For other routers the procedure might vary slightly. You might need to set DNS in the LAN or DHCP settings, not the WAN settings, for example. The point is, the Primary DNS that devices which connect to your router use MUST BE 213.202.238.238 and the secondary must be something invalid like 1.2.3.4

#### **Important note: Some routers have both IPV6 and IPV4 DNS. If you use IPV6, please disable it and use IPV4, as our DNS server is IPV4 only.**

Here are some sample/generic instructions for setting your DNS.

- 1. In your browser, enter the IP address to access the router's administration console.
- 2. When prompted, enter the password to access network settings.
- 3. Find the screen in which DNS server settings are specified.
- 4. If there are IP addresses specified in the fields for the primary and seconday DNS servers, write them down for future reference.
- 5. Replace those addresses with the FunkyHuawei IP addresses: For IPv4: Primary: 213.202.238.238 Secondary: 1.2.3.4
- 6. Save and exit.

#### **If you cannot set the DNS server on your router…**

A user has provided us instructions for using your PC as a wifi hotspot, so you can change the DNS even if you can't do it on your router. Here are those instructions:

1) install Connectify Hotspot 2017 [\(http://www.connectify.me/download/](http://www.connectify.me/download/))

- 2) connect your pc to your wi-fi connection
- 3) start Connectify
- 4) basic configuration (internet to share: your wi-fi connection)

5) Connectify will create a new virtual interface

6) Edit your wi-fi connection properties in this way if it is not done automatically by Connectify

7) insert FunkyHuawei dns (213.202.238.238) in both the wifi ipv4 properties and also the virtual interface too

8) restart the hotspot

9) open your browser to [funkyhuawei.club](http://funkyhuawei.club/) and login.

10) take another device (smartphone or computer), connect to your hotspot, open browser with [http://](http://funkyhuaweidnscheck.com/) [funkyhuaweidnscheck.com/](http://funkyhuaweidnscheck.com/), you should be redirected to [funkyhuawei.club](http://funkyhuawei.club/) and also you should be automatically logged in

Now that you have set your DNS, let's make sure it works correctly.

#### **5. Confirm that DNS settings are working correctly**

On your phone (if possible) or on another phone, connect to your wifi.

Now navigate to<http://dns.check> OR <http://sexyhuawei.com>

If your DNS is set correctly, you will be redirected to the FunkyHuawei website.

#### **If the DNS settings are not working…**

There is some kind of configuration problem on your end. You can keep adjusting the settings or you can try the 'Computer Hotspot' method outlined in the previous section.

#### **If the DNS settings are working and you are being redirected…**

You can now install firmware! Let's do it!

#### **6. Choose a firmware version to install**

Click the Select Firmware link on the menu bar of the site, or go directly to <https://funkyhuawei.club/membersarea>

From here, you will need to choose the model which matches your phone. So if you have, for example, a European Mate 9, Dual Sim (MHA-L29C432) you should choose MHA-L29C432 and so on.

You can check what version your device is by going to the About menu in settings.

Next, choose the firmware you wish to install. It's generally best to install the latest version (at the bottom), regardless of which firmware you previously had.

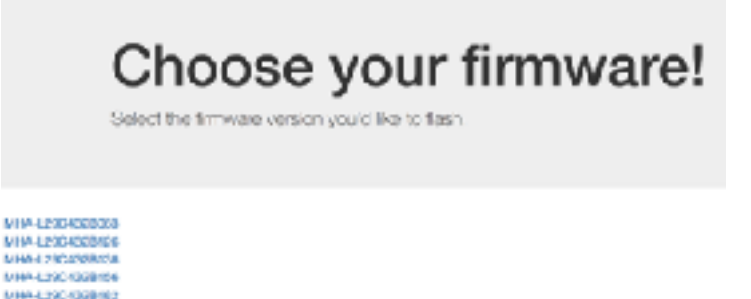

In this case, we're going to choose MHA-L29C432B194

After choosing your desired version, confirm that it is selected correctly on the next screen, by looking at the red text at the top:

MHA LEXANDERS **MAN LOCCEDENTS** MIN-L2904088494 MAA12004308464 MHA4.2904308494 **MANUFACTURERS** MHA LEGO 1309103 MIN-LESONODIS-

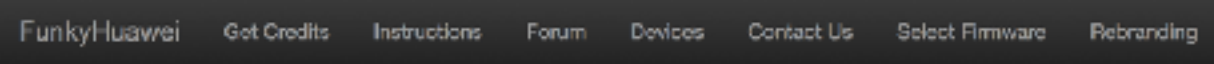

Your currently selected firmware is MHA-L29C432B194

You have 979 credits. You may install firmware.

Great, your firmware is selected and you're ready to go!

### **7. Install Using eRecovery**

Now we will do the actual installation. Please follow these directions closely.

First plug the USB cable from your phone to your PC. It's best to use the original USB cable which came with your phone.

Next, hold the Volume Up button.

While holding the Volume Up button, hold the power button until the phone vibrates. Let go of the power button, but continue holding the volume up button.

If you did this correctly, you will be in eRecovery mode. From there, choose the first option to download and install firmware, and connect to your wifi. If everything is correct, firmware called FunkyHuawei will begin downloading.

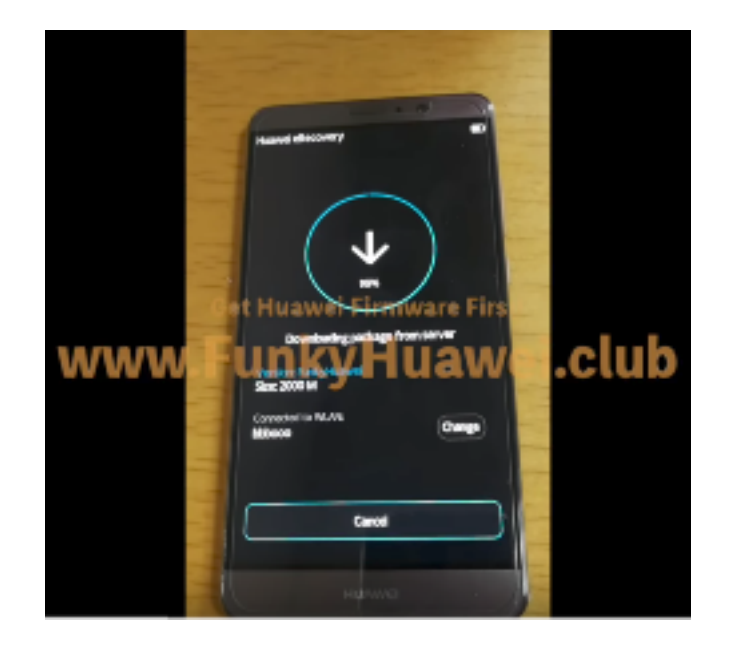

When the download finishes, it will proceed to install, and you will be finished! Set your DNS server back to the original setting afterwards!

#### **If there is a problem…**

If you get a '**Getting package info failed**' message, there are three possible issues.

- 1. You did not choose the correct firmware matching your device.
- 2. Your DNS is not set up correctly
- 3. Your device's oeminfo is damaged.

Usually, the problem is the DNS settings. If you are sure DNS is correct, please email us and we will help you further. [funkyhuaweihelp@gmail.com](mailto:funkyhuaweihelp@gmail.com)

#### **If your phone does not boot after installing…**

Go to recovery (hold volume up and power, but this time with no USB plugged in) and choose Wipe Data and Wipe Cache. Then, phone should boot.

If you are rebranding (Chinese to International or vice versa), take note you'll need to flash the firmware two times for everything to work correctly.

## **Support and Questions**

Contact our support at [funkyhuaweihelp@gmail.com](mailto:funkyhuaweihelp@gmail.com) if you have any problems.